# - GUIDE DE LA PAGE ENTREPRISE -

 $\bullet$ 

 $\lambda$  apec

.<br>00

PRENDRE RENDEZ-VOUS

ECHERCHER EFFICACEMENT<br>ANS LES CVTHÉQUES

Horaires Lors De L'inscription O Dans Plusieurs Villes En France<br>Métropolitaine

de l'élan à votre avenir

S'ENTRAINER AVEC NOS

 $\odot$  Mon centre

**O** RAPHAELLE GUYADER

**ÊTES RECRUTEU** 

m

TENDANCES DE L'EMPLOI

U

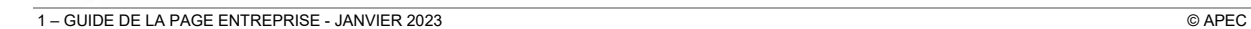

Agpec

**PARTICIPER À DES** 

OUS ÊTES CANDIDAT

 $\equiv$ 

 $\Lambda$  apec

# –SOMMAIRE–

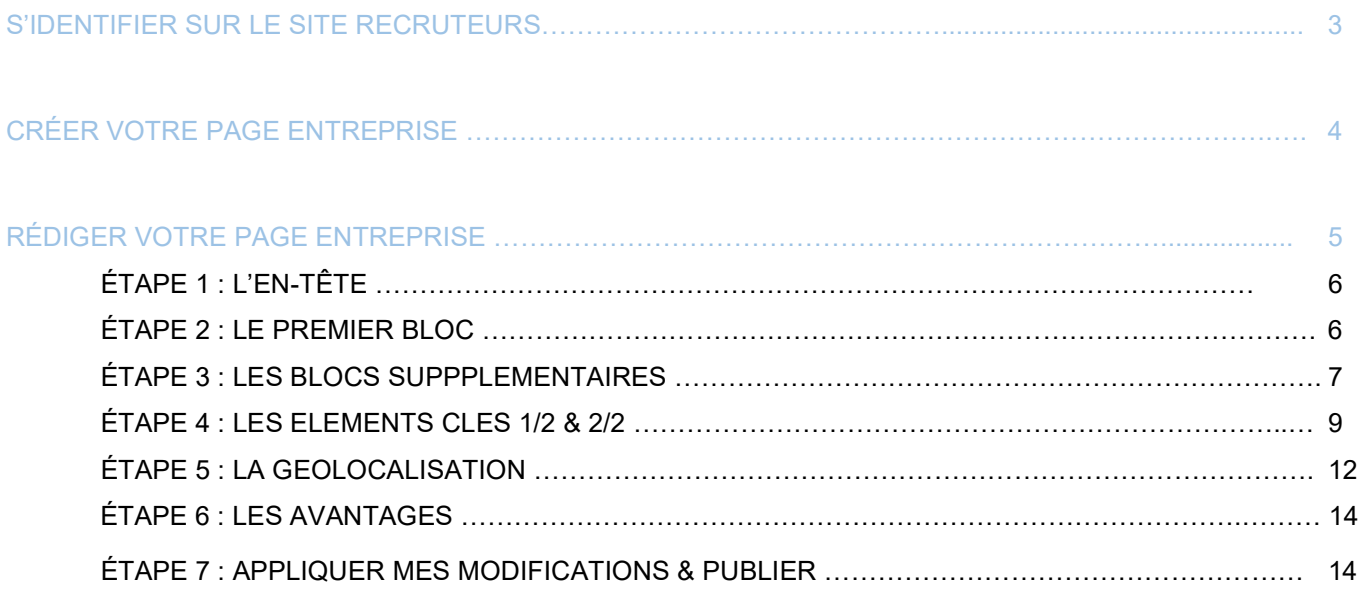

# S'IDENTIFIER SUR LE SITE RECRUTEURS

Pour créer sa page entreprise, vous devez vous rendre sur le site recruteur et vous connecter avec vos identifiants.

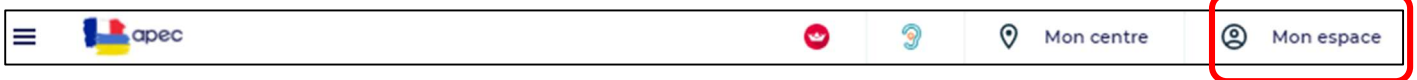

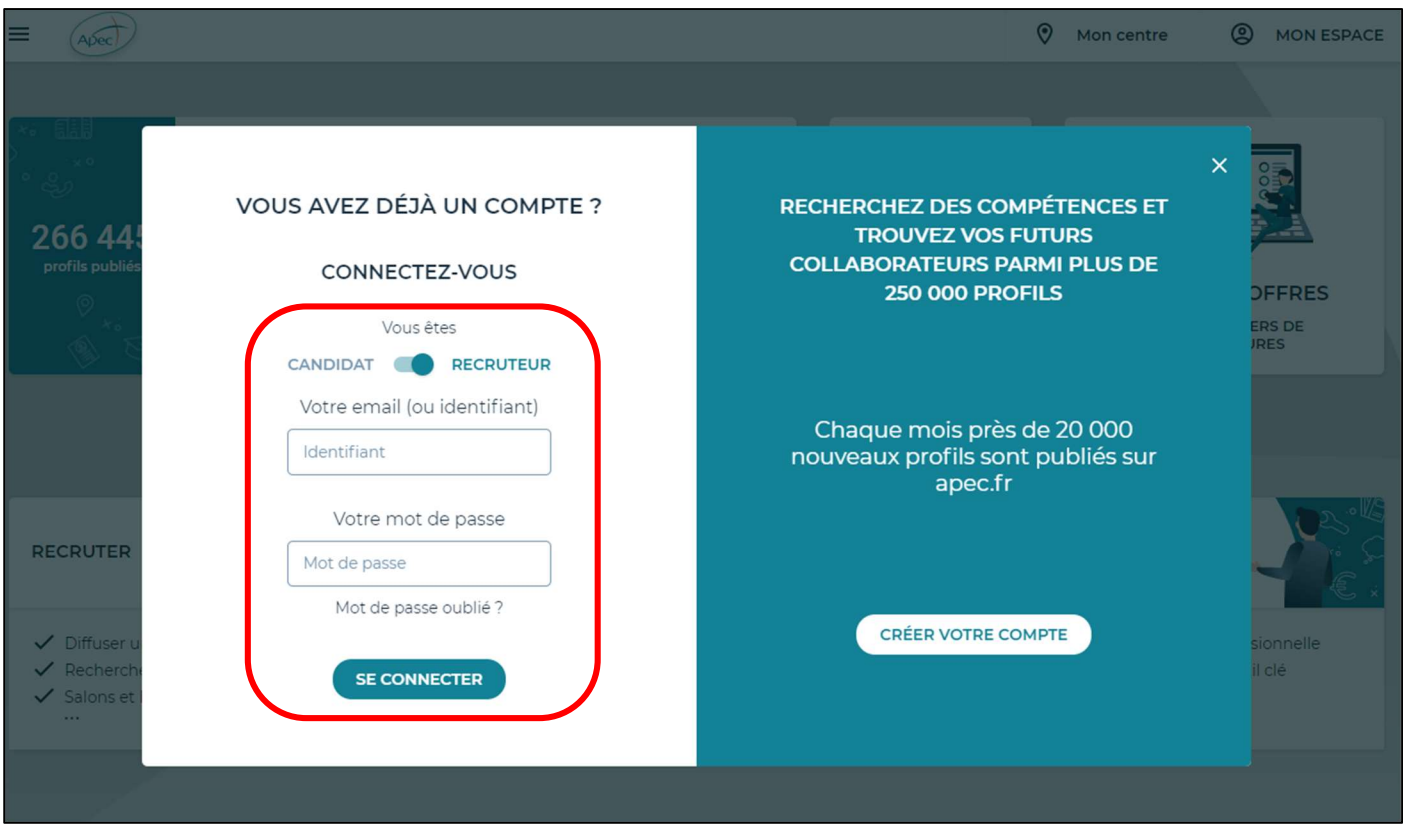

L'e-mail (ou identifiant) et le mot de passe que vous devez saisir sont ceux associés à votre compte ou au compte recruteur de votre entreprise.

# CRÉER VOTRE PAGE ENTREPRISE

Une fois connecté.e à votre compte, vous êtes dans votre espace client. Et vous pouvez retrouver le bloc dédiée « MA PAGE ENTREPRISE » comme ci-dessous :

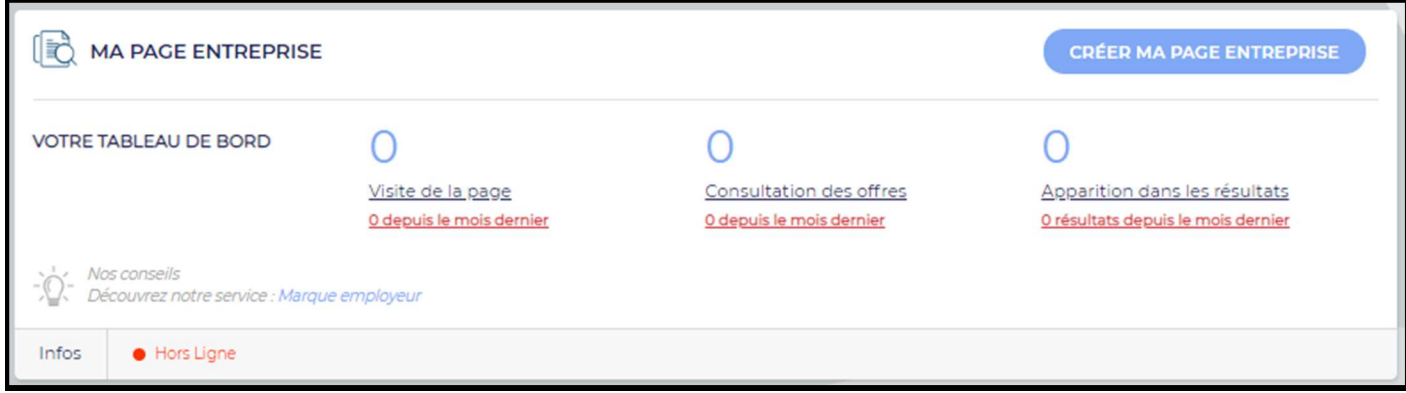

Afin de démarrer la création de la PAGE ENTREPRISE, cliquez sur le bouton Créer ma page entreprise.

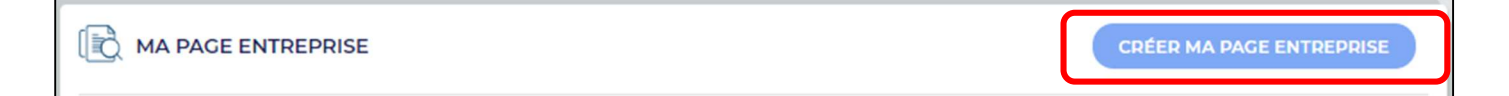

# RÉDIGER VOTRE PAGE ENTREPRISE

Le parcours de saisie de la page entreprise a été simplifié. Elle se fait en ligne via le formulaire de saisie ci-dessous :

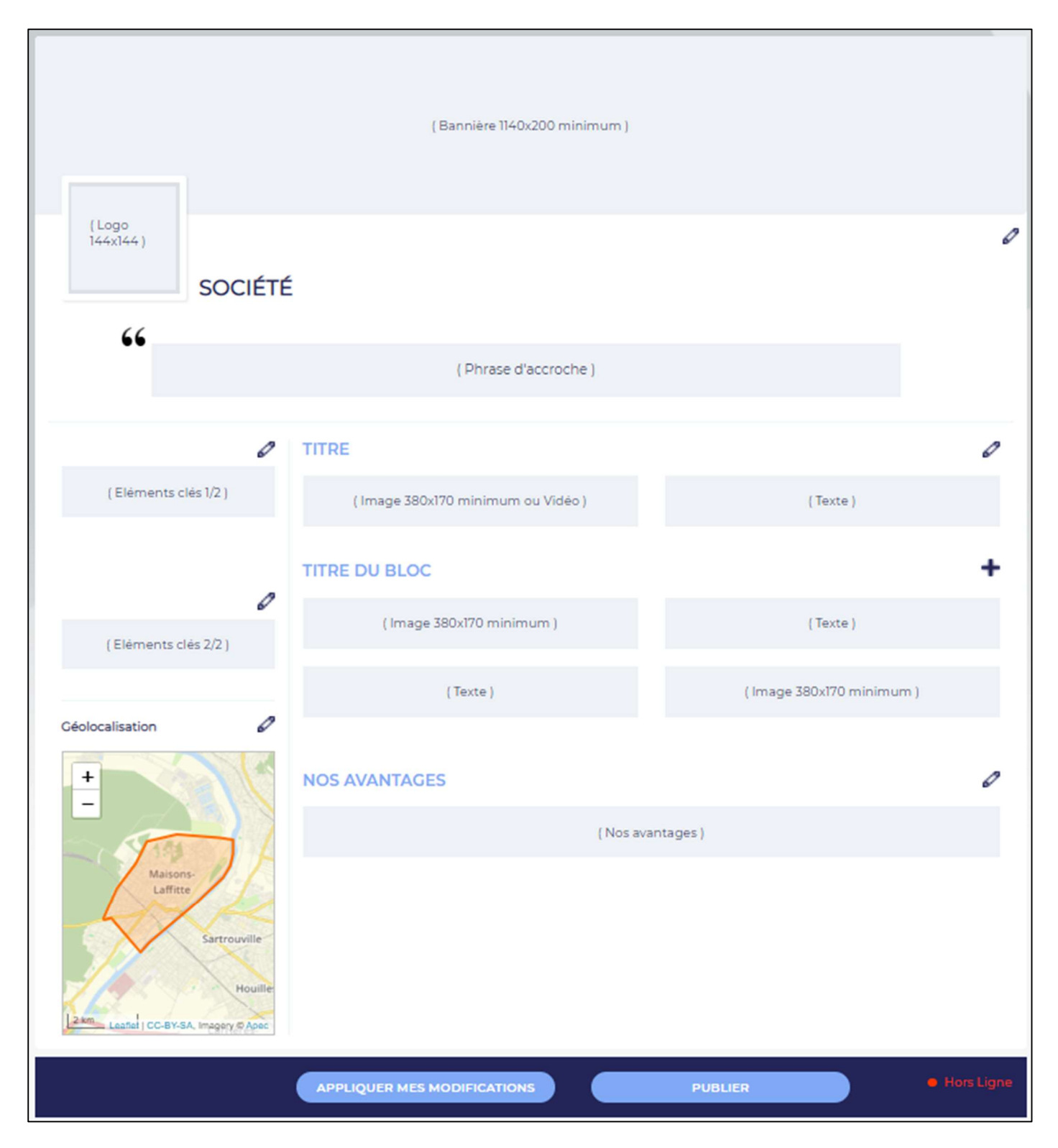

Trois points à prendre en considération :

- 1. Les prérequis pour créer une page entreprise et enregistrer ses modifications :
	- a. Ajouter à minima un logo
	- b. Ajouter à minima un « bloc d'infos » avec une image OU un lien vidéo ainsi qu'un texte de présentation
	- c. La géolocalisation (qui se charge par défaut avec les infos que l'on a)
- 2. Le bouton « APPLIQUER MES MODIFICATIONS » qui permet d'enregistrer les modifications faites sur la page. A NE PAS OUBLIER, sans quoi les modifications ne seront pas prises en compte
- 3. Pour publier une page entreprise il faut à minima renseigner :
	- a. Un logo
	- b. Le premier bloc qui comprend un titre, une image OU un lien vidéo ainsi qu'un texte de présentation
	- c. Deux éléments clés
	- d. Un avantage

La partie D'EN-TÊTE comprends :

- Un logo
- Une bannière
- Une phrase d'accroche

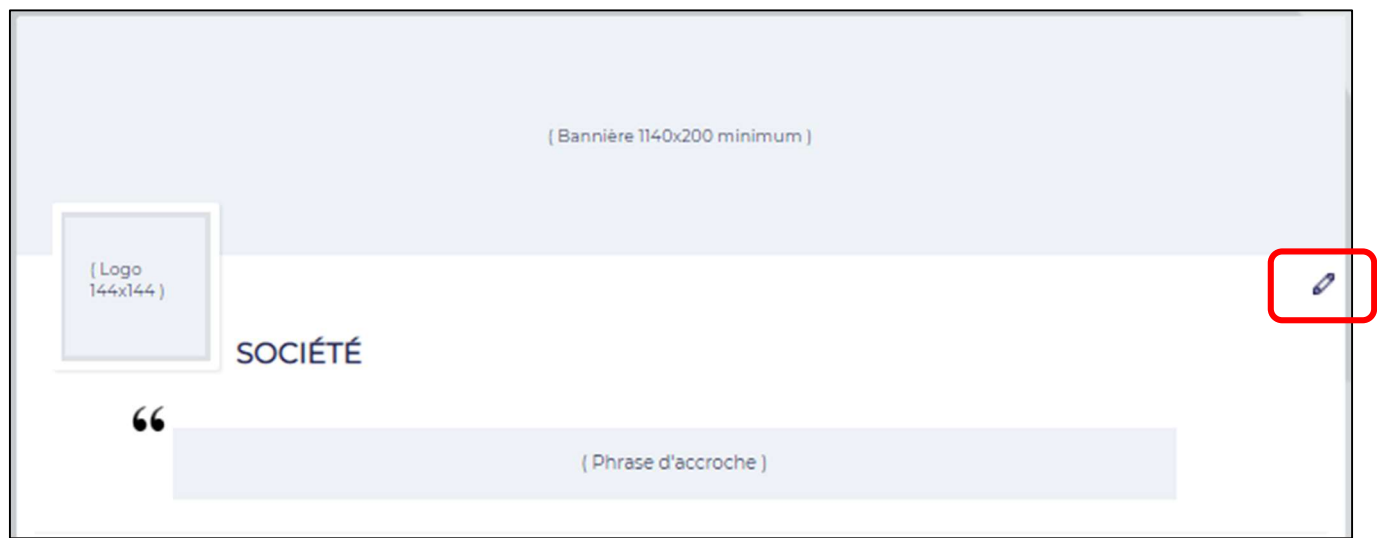

Le clic sur le « Stylo », ouvre la poppin ci-dessous :

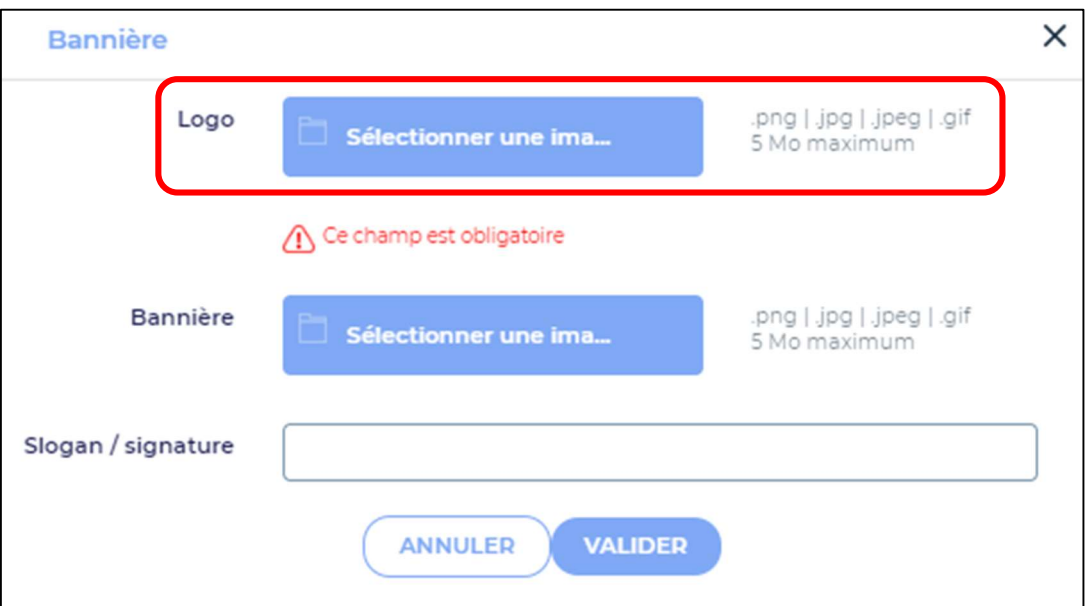

Pour intégrer un logo (image au format PNG, JPG, JPEG, GIF, obligatoirement 144px par 144px et d'un poids maximal de 5 Mo)

Cliquer sur le bouton dédié, l'ouverture d'une fenêtre permet de choisir le document image.

Pour intégrer une bannière (image au format PNG, JPG, JPEG, GIF, de minimum 1140px par 200px et d'un poids maximal de 5 Mo)

Même principe que pour le logo.

Saisie libre pour la phrase d'accroche (exemple avec le slogan Apec : « Donner de l'élan à votre avenir »).

#### ÉTAPE 2 : LE PREMIER BLOC

Le premier bloc comprends :

- Un titre
- Une image
- OU un lien vidéo
- Un texte de présentation

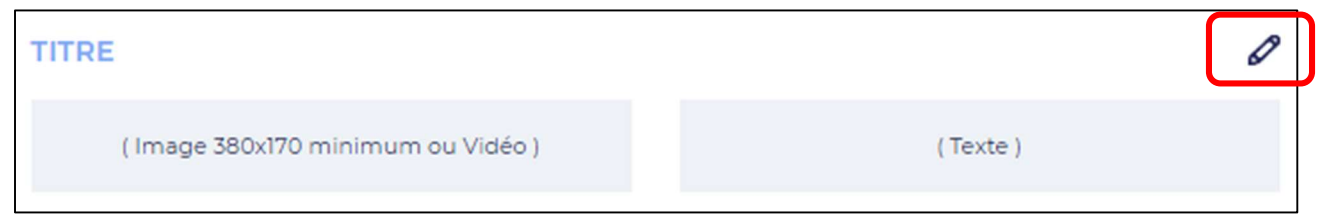

Le clic sur le « Stylo », ouvre la poppin ci-dessous :

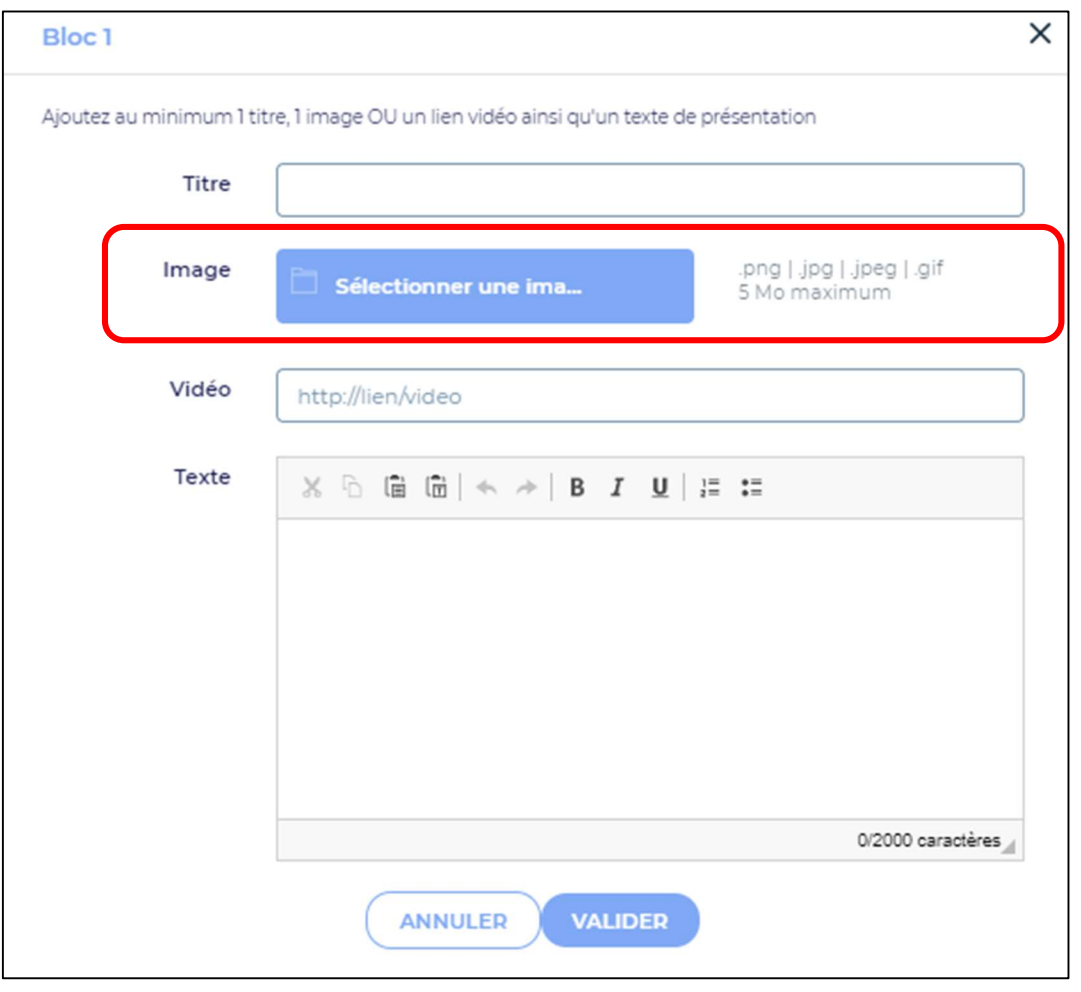

Saisie libre pour le titre (exemple : « Notre histoire »).

Pour intégrer une image (image au format PNG, JPG, JPEG, GIF, obligatoirement 380px par 170px et d'un poids maximal de 5 Mo).

Cliquer sur le bouton dédié, l'ouverture d'une fenêtre permet de choisir le document image.

Pour intégrer une vidéo : mettre le lien URL

Saisie libre pour le texte de présentation.

#### ÉTAPE 3 : LES BLOCS SUPPPLEMENTAIRES

Les blocs supplémentaires (jusqu'à 3 blocs en plus) comprennent :

- Un titre
- Deux images
- Deux textes de présentation

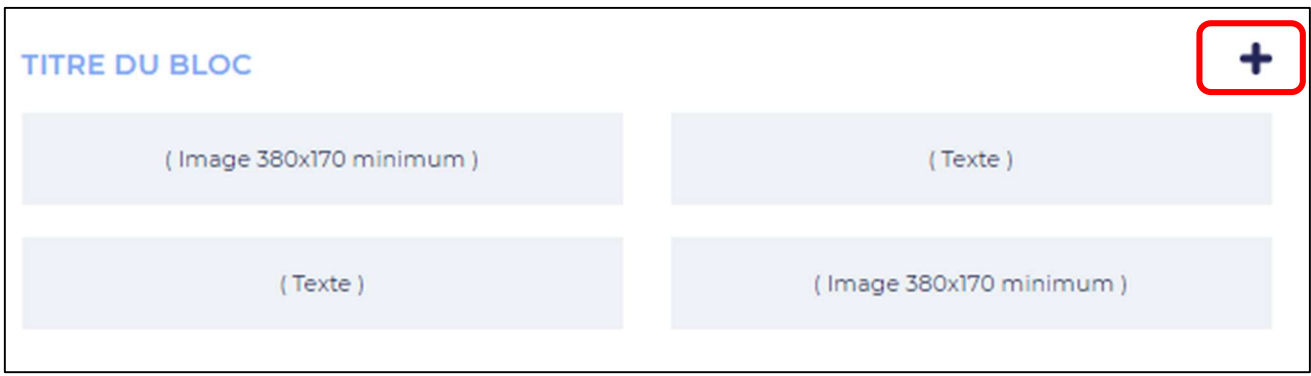

Le clic sur le « + », ouvre la poppin ci-dessous :

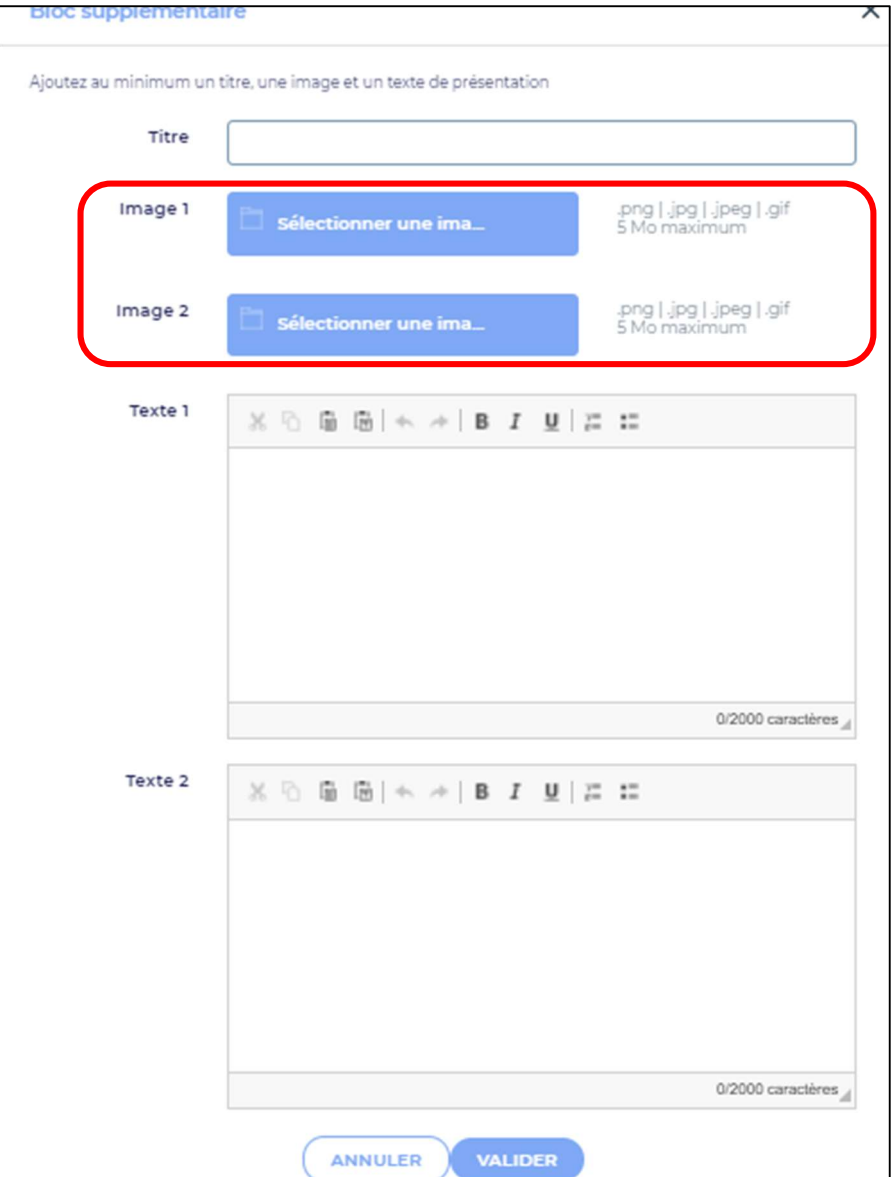

Saisie libre pour le titre (exemple : « L'environnement »).

Pour intégrer une image (image au format PNG, JPG, JPEG, GIF, obligatoirement 380px par 170px et d'un poids maximal de 5 Mo).

Cliquer sur le bouton dédié, l'ouverture d'une fenêtre permet de choisir le document image.

Saisie libre pour les textes de présentation.

#### ÉTAPE 4 : LES ELEMENTS CLES 1/2 & 2/2

Les éléments clés se décomposent en 2 parties, l'une pour des informations, l'autre pour des liens URLs :

- Année de création
- Nombre de salariés
- Chiffre d'affaires
- Index d'égalité professionnelle
- Ancienneté moyenne
- Taux de cadre
- Taux de Jeunes Diplomés
- Taux de senior

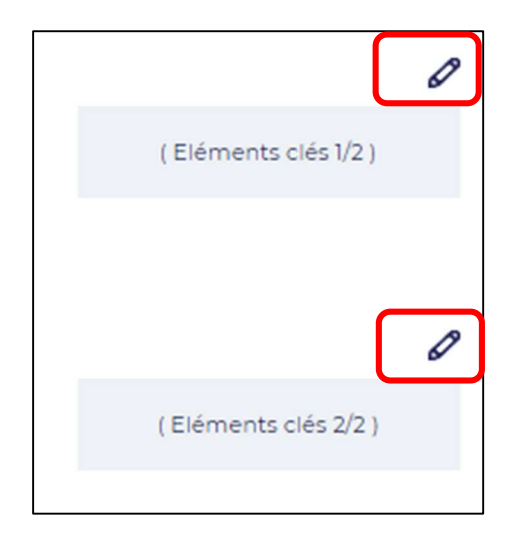

Le clic sur le « Stylo », ouvre la poppin ci-dessous :

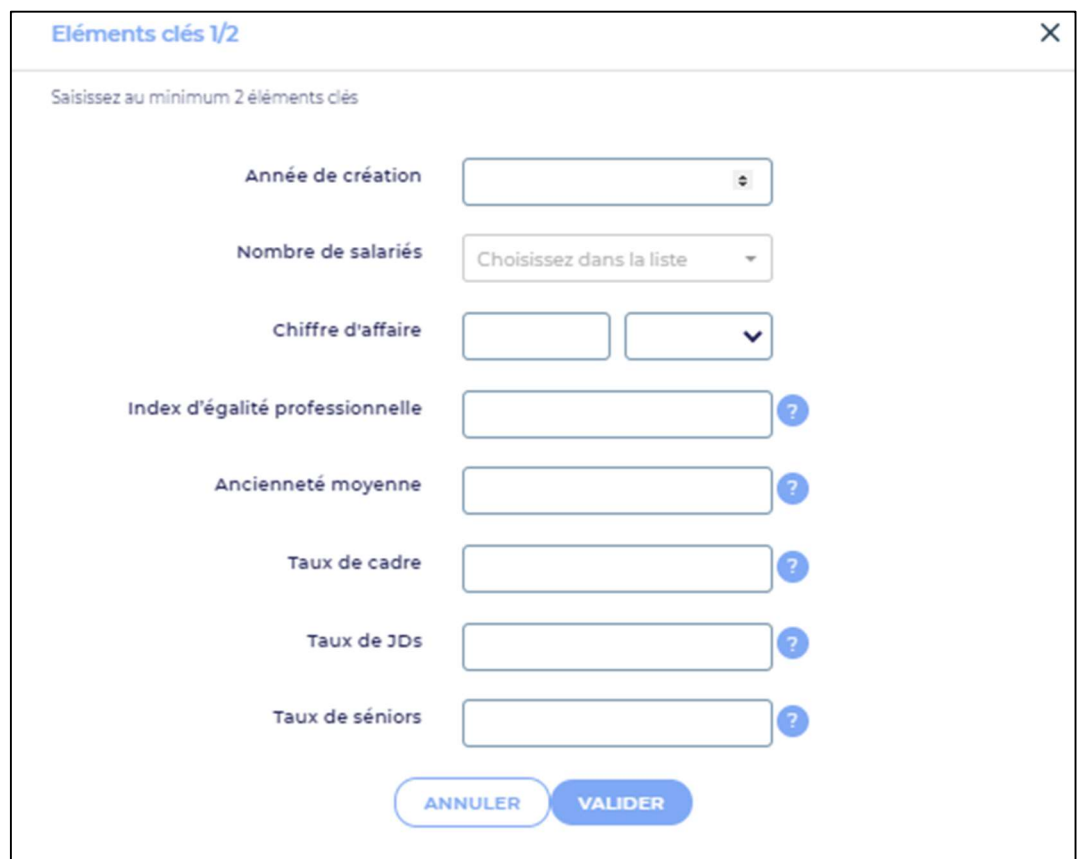

L'autre pour des liens URLs

- Site web
- Site carrière
- Email de contact
- Lien facebook
- Lien instagram
- Lien linkedin
- Lien twitter
- Lien youtube

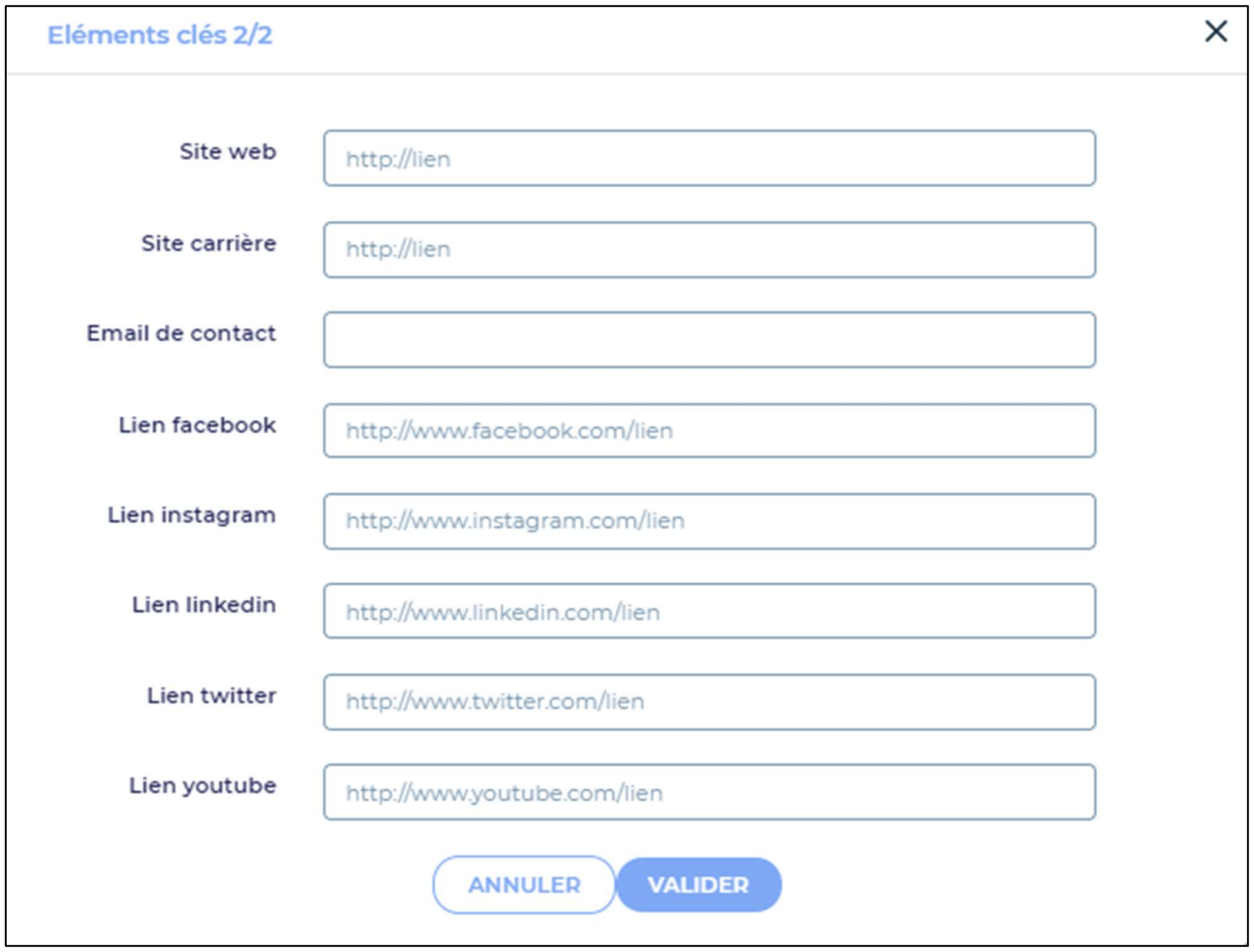

### ÉTAPE 5 : LA GEOLOCALISATION

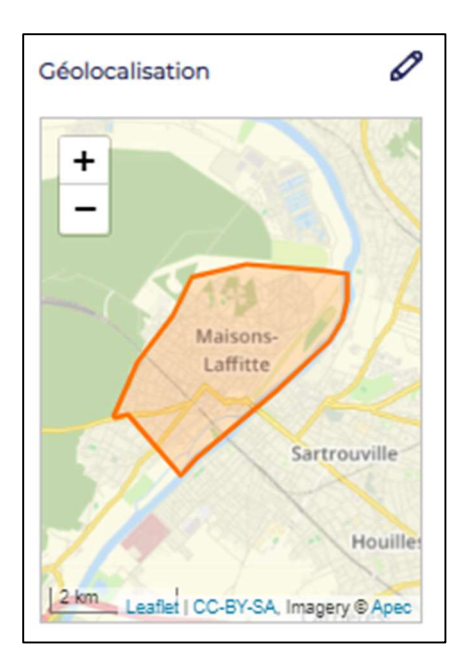

Le clic sur le « Stylo », ouvre la poppin ci-dessous :

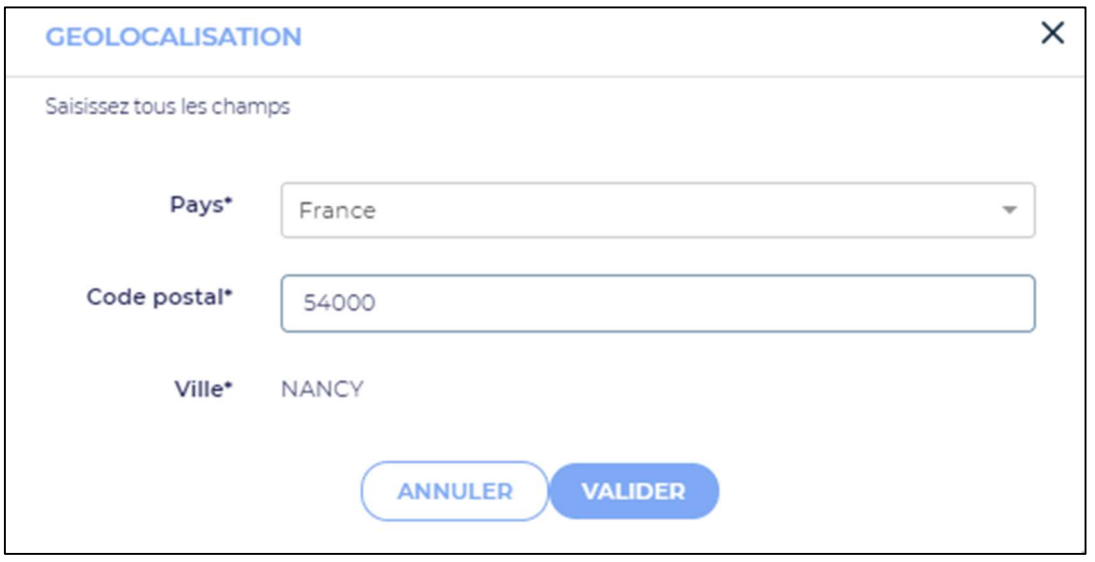

Le lieu est pré-renseigner à partir des informations que nous avons sur le compte entreprise.

Il est permis de modifier le lieu de l'entreprise via la saisie d'un code postal (le code postal doit être celui de la ville et ne peut pas être un code postal lié à un CEDEX)

Si le choix est fait de faire apparaitre un pays étranger, la géolocalisation ne s'affichera pas.

La partie « NOS AVANTAGES » est une sélection à faire entre :

- Entreprise handi acceuillante
- Télétravail possible
- Prise en charge de la mutuelle 100%
- Prise en charge du titre de transport 100%
- Plan de formation / évolution
- A définir par l'entreprise (une saisie libre est possible après sélection)

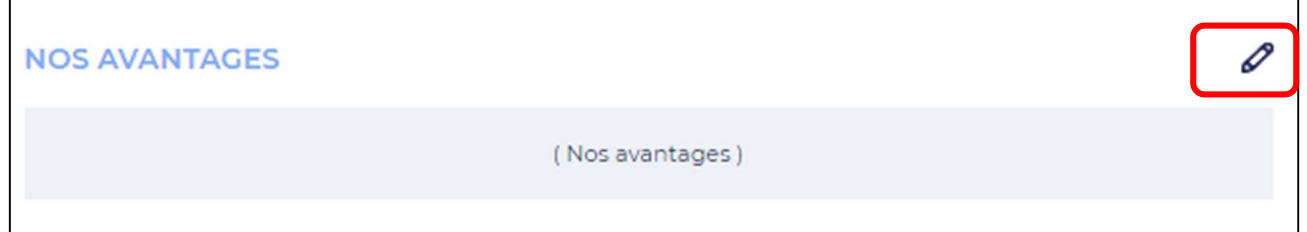

Le clic sur le « Stylo », ouvre la poppin ci-dessous :

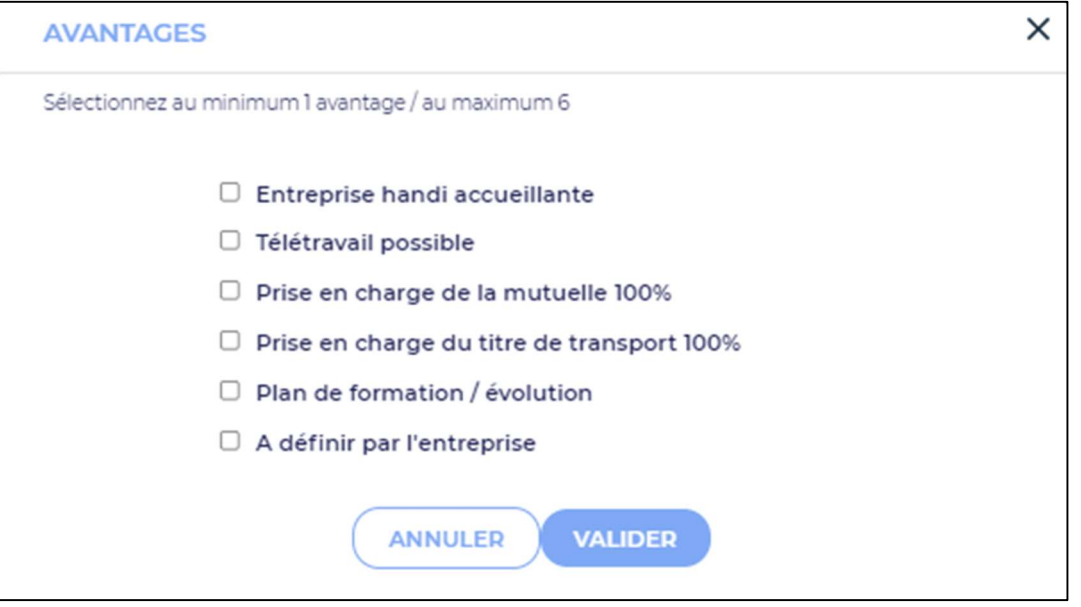

#### ÉTAPE 7 : APPLIQUER MES MODIFICATIONS & PUBLIER

Appliquer mes modifications pour enregistrer, avec au préalable le minimum de complétion demandé.

Publier pour mettre la page en ligne, avec au préalable le minimum de complétion demandé.

## Pour contacter l'Apec

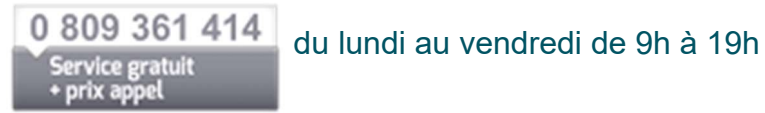

contact.entreprise@apec.fr

# Pour crée votre page entreprise et découvrir l'ensemble de nos services

https://www.apec.fr/recruteur.html

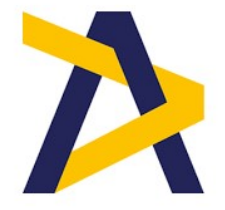